## **Step 1: Log into [RAISA](https://iac01.ucalgary.ca/CISSA/RAISA/Web/Login.aspx?ReturnUrl=%2fCISSA%2fRAISA%2fWeb%2fdefault.aspx) and click on "My Applications"**

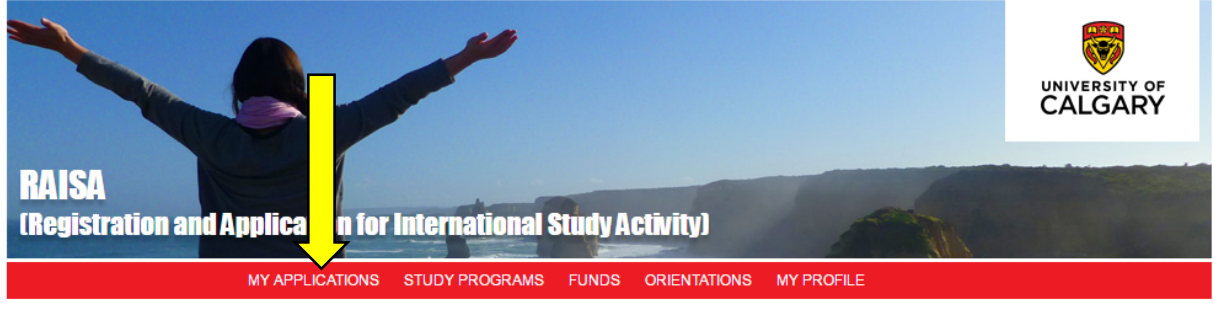

This tab allows you to manage all of your Study Abroad Program and Fund applications, as well as your Orientation registrations. You will find all of your applications listed below

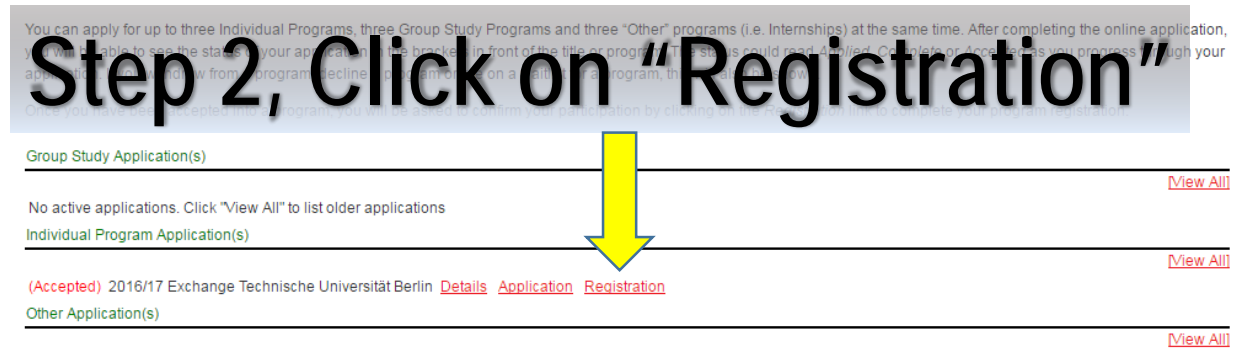

No active applications, Click "View All" to list older applications

## **Step 3, Complete the 'Student contact in host country section'**

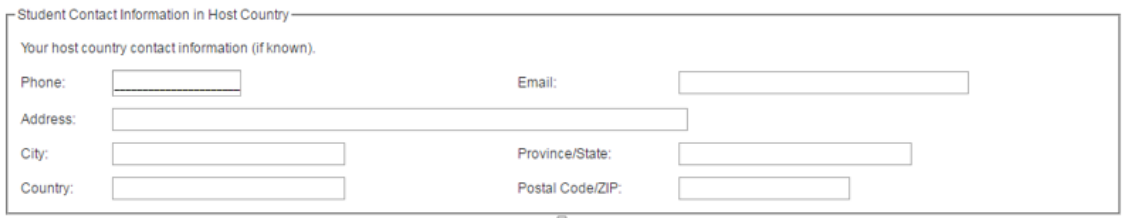

If you have any issues updating the information, please email your new contact information to your exchange advisor.